## **① 「Log in」**をクリック

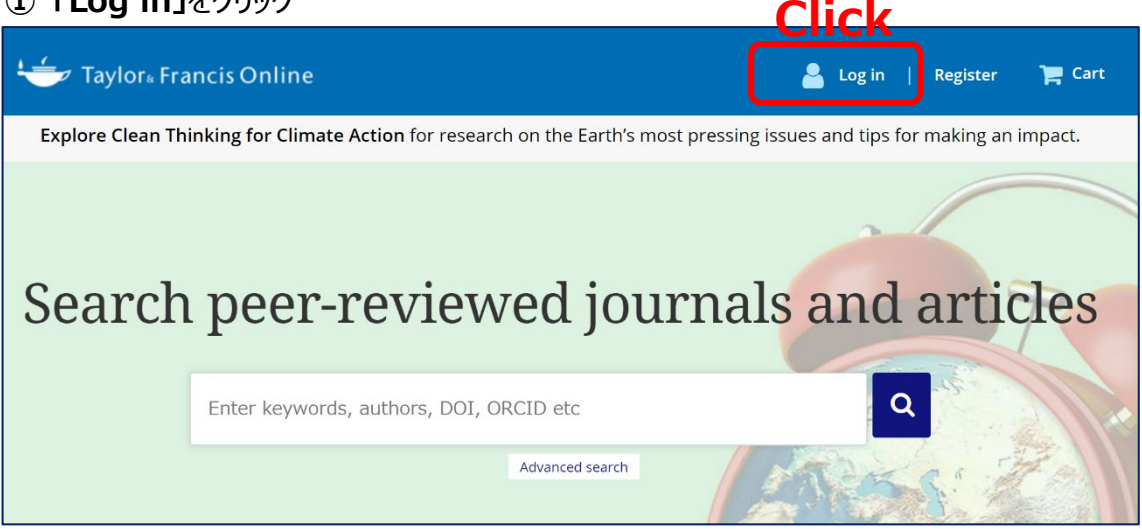

**② 「Access through your institution」**をクリックし、次の画面で**「Yamaguchi University」**と入力

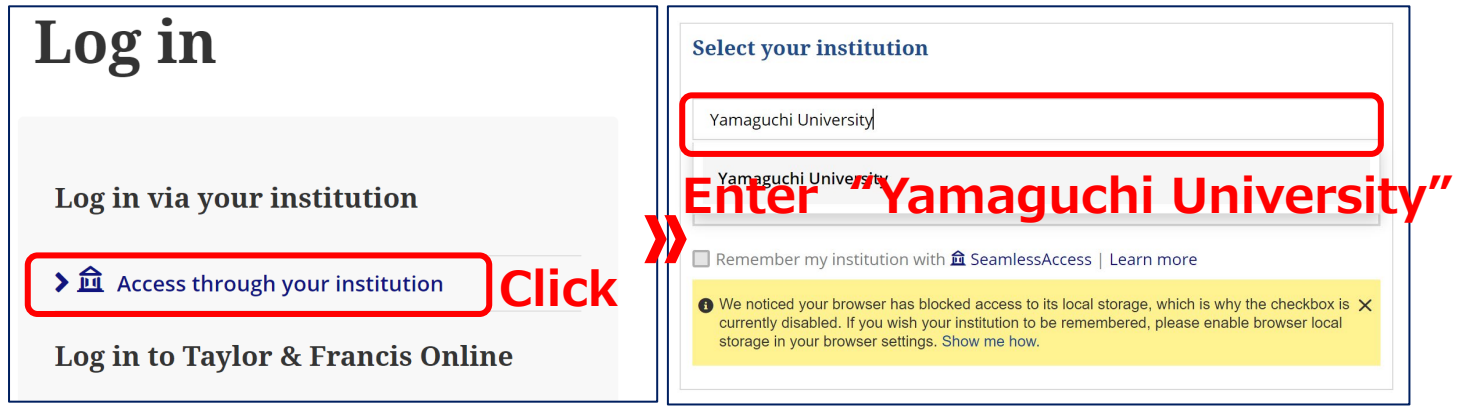

## **③ 山口大学発行のアカウント**でログイン

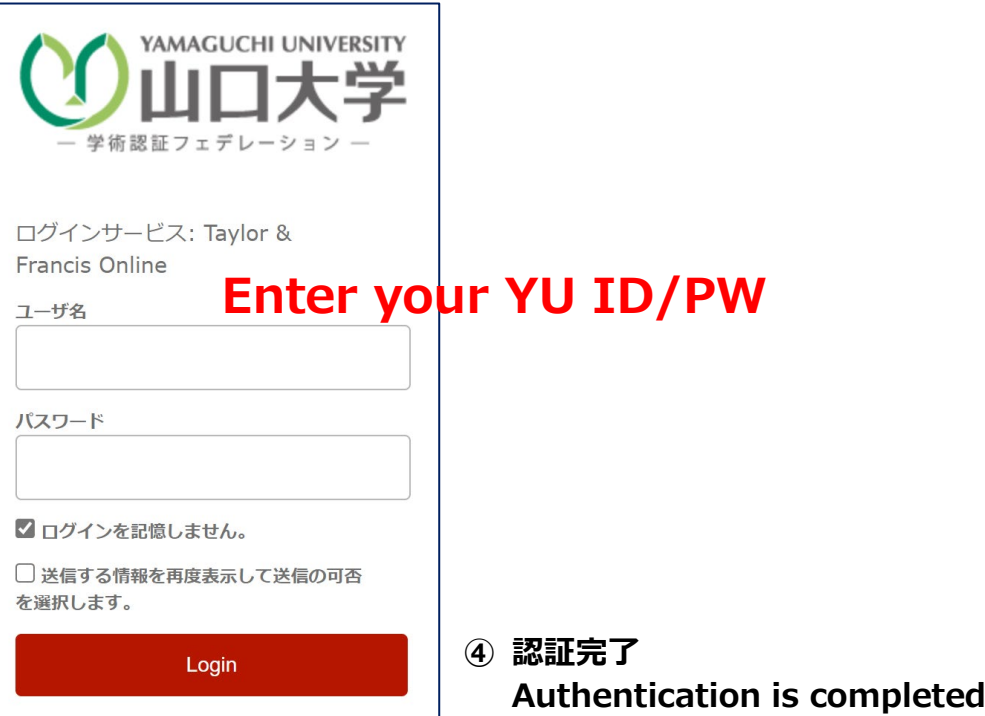